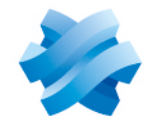

**STORMSHIELD** 

## GUIDE  $\overline{\mathsf{Q}}$ STORMSHIELD ENDPOINT SECURITY EVOLUTION

# SQL SERVER RECOMMENDATIONS Version 2.4.1

Document last updated: May 25, 2023 Reference: ses-en-sql\_server\_recommendations-v2.4.1

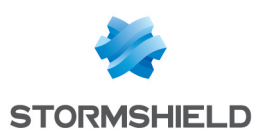

## Table of contents

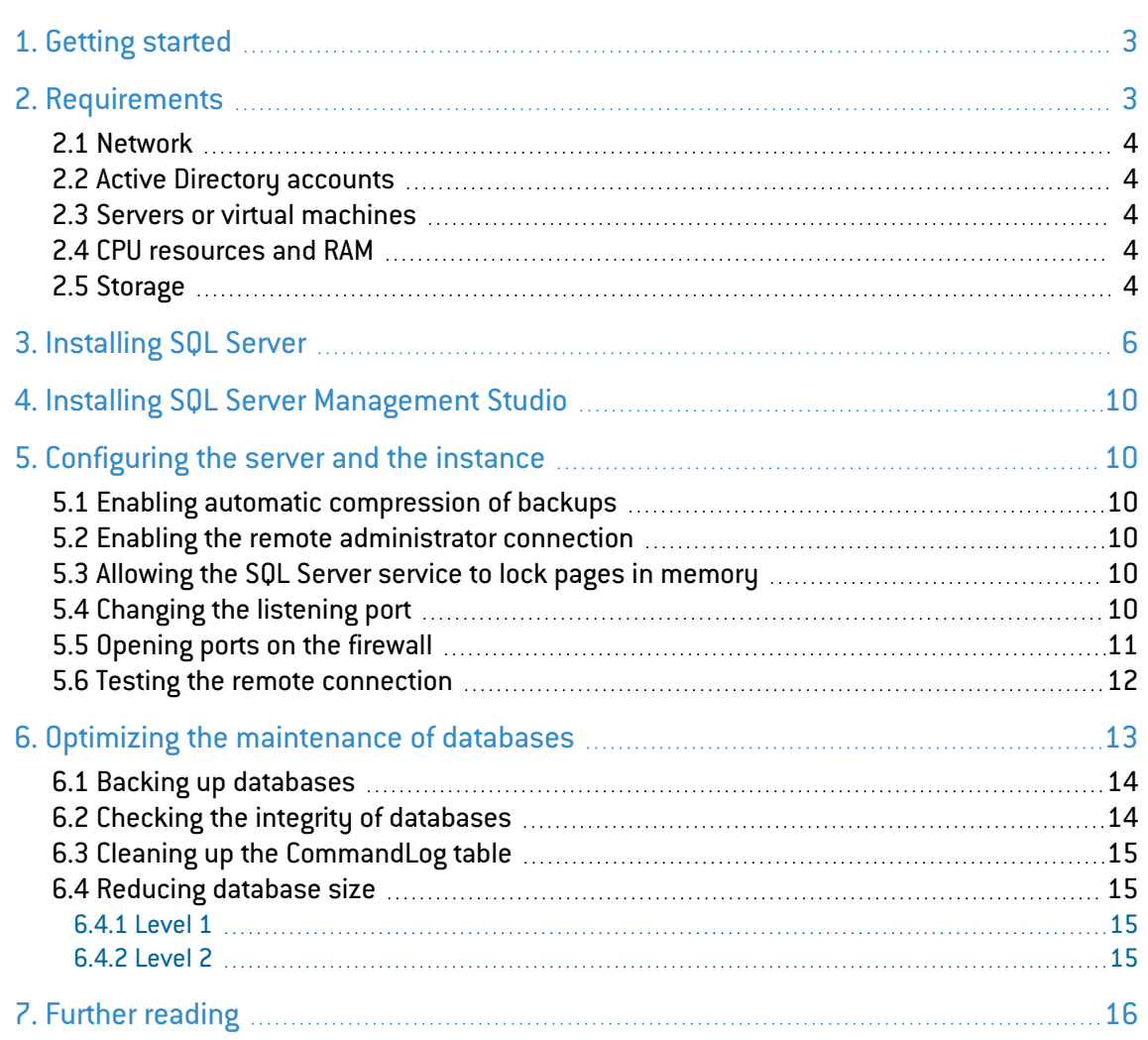

In the documentation, Stormshield Endpoint Security Evolution is referred to in its short form: SES Evolution.

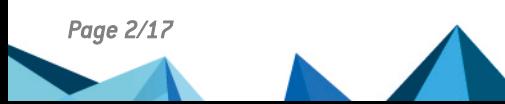

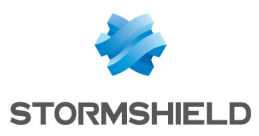

## <span id="page-2-0"></span>1. Getting started

Welcome to the SQL Server Recommendations Guide for Stormshield Endpoint Security Evolution.

In this document, you will find all the information needed for the installation, configuration and maintenance of a SQL Server instance used with Stormshield Endpoint Security Evolution.

# <span id="page-2-1"></span>2. Requirements

The components shown below are required in order to build the final architecture.

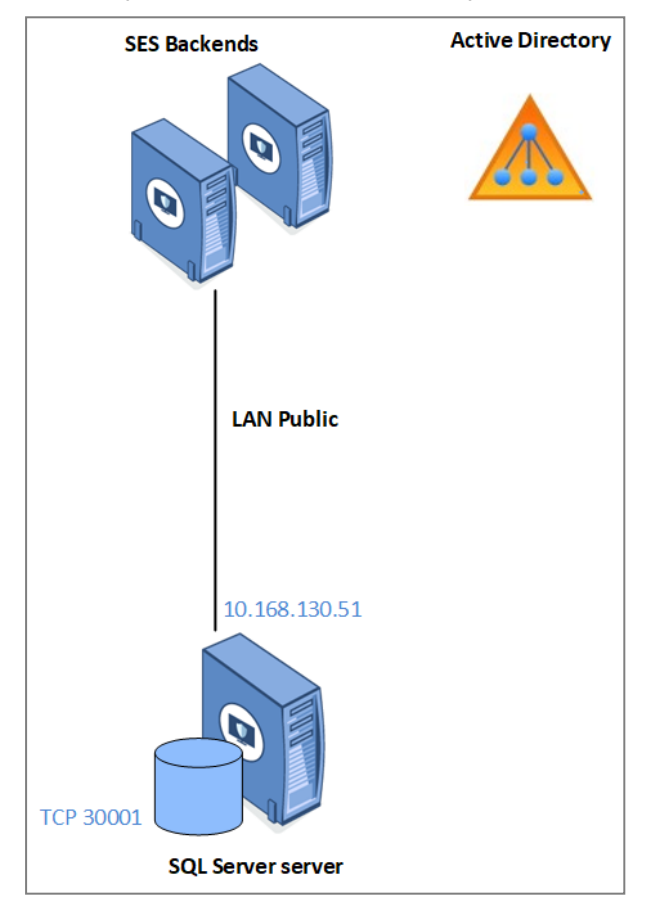

The IP address is only an example. Your own address range will determine the actual IP address.

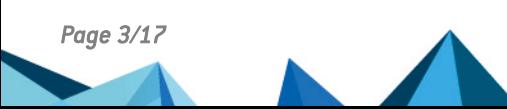

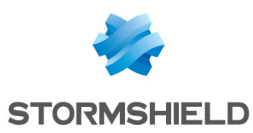

## <span id="page-3-0"></span>2.1 Network

- The architecture is based on Active Directory.
- The public LAN is reserved for the connection to the database.

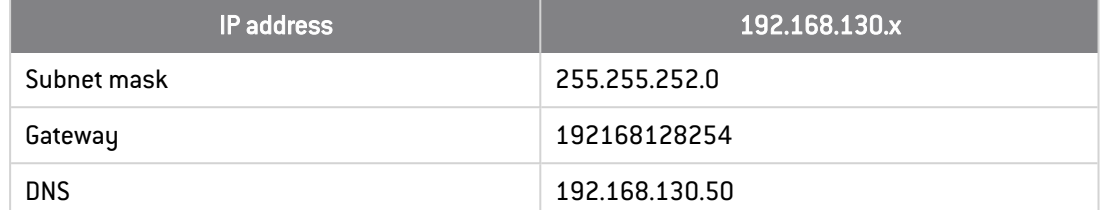

The following ports must be opened on firewalls:

- TCP SQL SERVER: 30001 TCP port for communication with the SQL Server instance,
- <sup>l</sup> UDP (optional): 1434 SQL Server Browser listening port (for *Server\Instance* connections).

For more information, refer to [Configuring](#page-9-1) the server and the instance.

### <span id="page-3-1"></span>2.2 Active Directory accounts

Installation account:

The account used for the installation of SQL Server instances must have the following permissions:

- CREATE OBJECT on Active Directory.
- <sup>o</sup> FULL CONTROL on the target OU.
- <sup>o</sup> LOCAL ADMIN of SQL Server servers.
- SQL Server service account: This service account is used for running SQL Server services. It has LOCAL ADMIN permissions on SQL Server servers. The password must not expire.

### <span id="page-3-2"></span>2.3 Servers or virtual machines

Power management on servers must be set to High performance mode. If the server is a HyperV or VMWare virtual machine, this step must be performed on the host (physical machine) side.

In Windows, change the High performance mode in the Control panel > System and security > Power options.

## <span id="page-3-3"></span>2.4 CPU resources and RAM

You must define the RAM quota that matches the amount of memory to allocate to the SQL Server, so that it does not use up all the memory on the server. This value can be configured in *SQL Server Management Studio* after the databases have been installed.

Refer to the recommendations regarding the required CPU resources and RAM in the [Adapting](https://documentation.stormshield.eu/SES/v2/en/Content/Installation_Guide/sizing.htm) the size of the SES Evolution server [according](https://documentation.stormshield.eu/SES/v2/en/Content/Installation_Guide/sizing.htm) to the number of agents section of the *SES installation guide*.

## <span id="page-3-4"></span>2.5 Storage

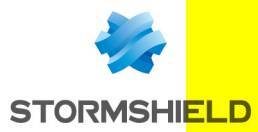

#### The data stored on the SQL Server server is distributed as follows:

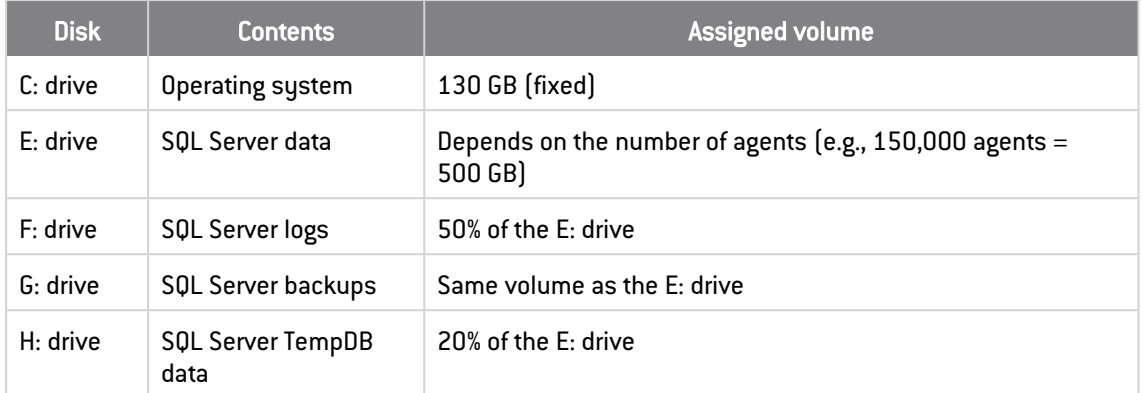

The volumes dedicated to SQL Server (E:,F:,G: and H:) must be excluded from antivirus analyses.

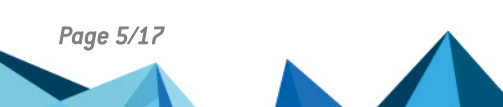

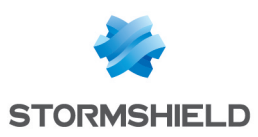

## <span id="page-5-0"></span>3. Installing SQL Server

The SQL Server server must be a member of the Active Directory domain.

- 1. Run the SQL Server Installation Center.
- 2. Select New SQL Server standalone installation.
- 3. Enter the product key, then accept the license terms.
- 4. If necessary, automatically download the latest Windows and SQL Server updates.
- 5. After checking the Install rules, you will see a warning on the Windows firewall. You must configure it later to allow all SQL Server network traffic. For more information, see section [Opening](#page-10-1) ports on the firewall.

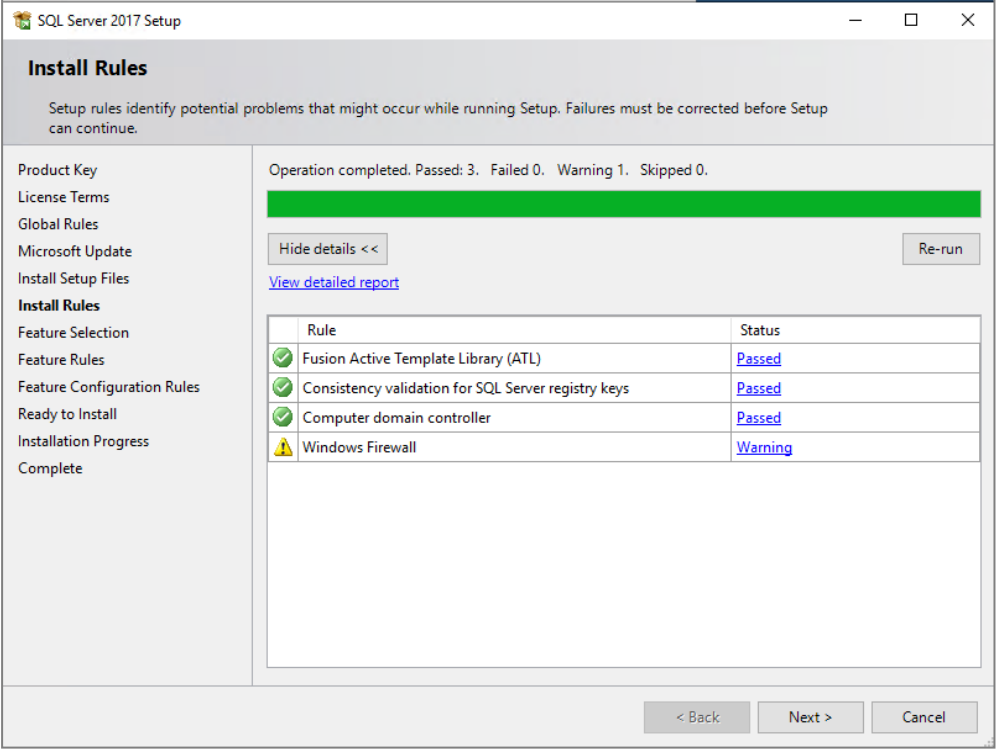

6. On the Feature selection screen, select Database engine services, and in the Instance root directory field, enter E:\MSSQL.

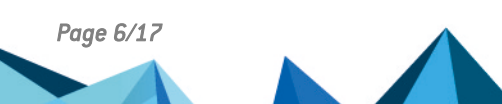

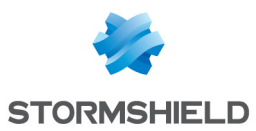

7. On the Instance configuration screen, enter the following parameters: Named instance: ENDPOINTSECURITY Instance ID: ENDPOINTSECURITY

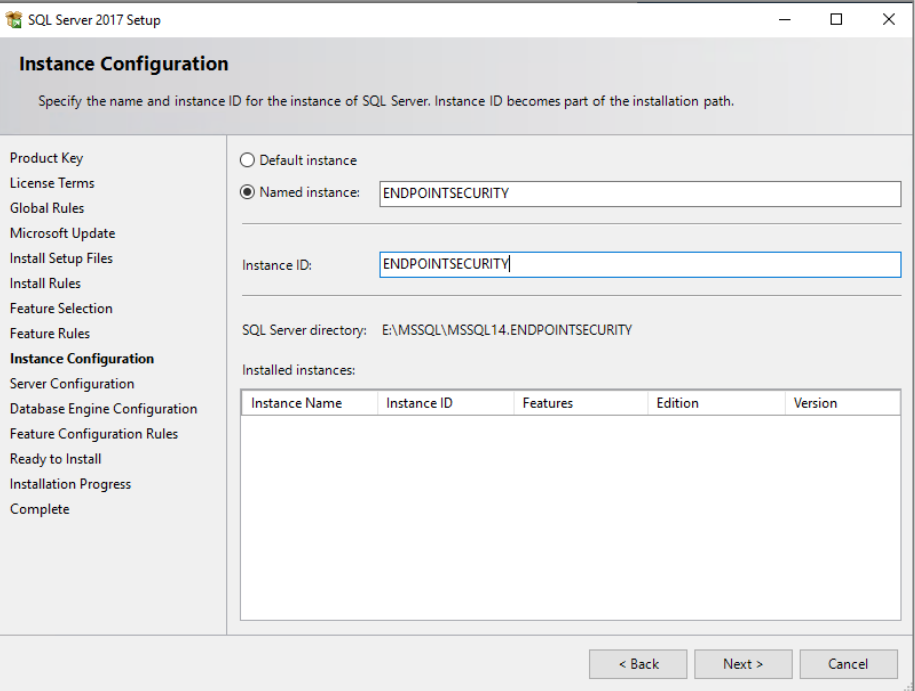

- 8. On the Server configuration screen, under the Service accounts tab, fill in the name of the account and the password for the SQL Server Account and SQL Server Database Engine services. The same account has been used for both services in this example, but you can dissociate them.
- 9. The Grant Perform Volume Maintenance Task privilege to SQL Server Database Engine Service option must be selected. For more information, refer to the related [Microsoft](https://docs.microsoft.com/en-us/sql/relational-databases/databases/database-instant-file-initialization?view=sql-server-ver15) [documentation.](https://docs.microsoft.com/en-us/sql/relational-databases/databases/database-instant-file-initialization?view=sql-server-ver15)

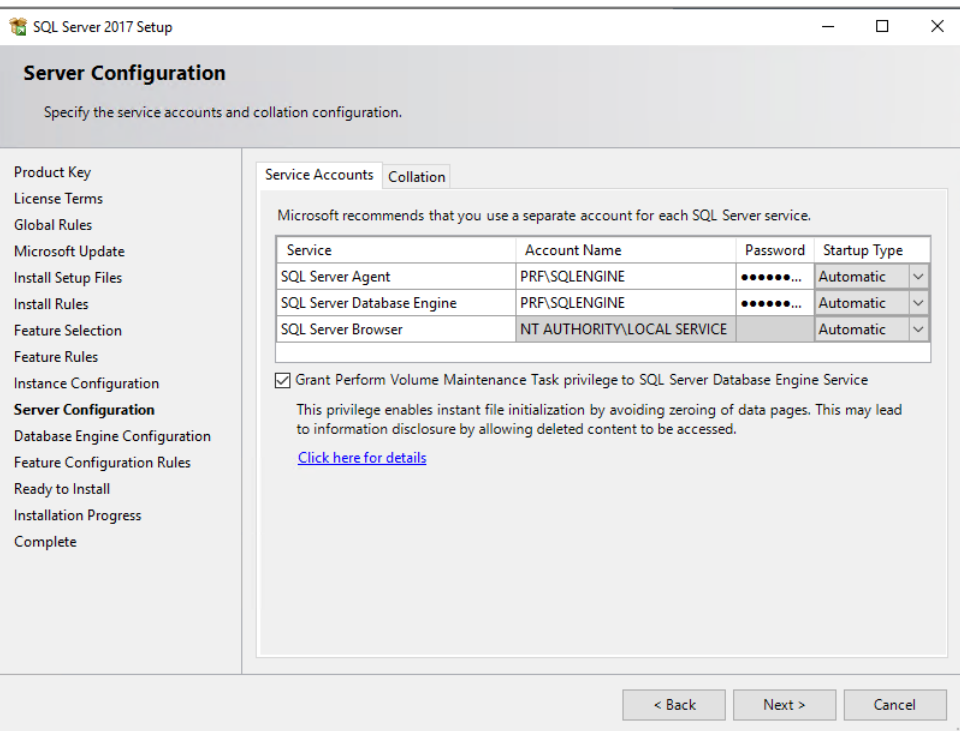

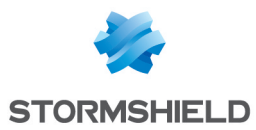

- 10. In the Collation tab, select *French\_CI\_AS*. For more information, refer to the related [Microsoft](https://docs.microsoft.com/en-us/sql/relational-databases/collations/collation-and-unicode-support?view=sql-server-ver15) [documentation.](https://docs.microsoft.com/en-us/sql/relational-databases/collations/collation-and-unicode-support?view=sql-server-ver15)
- 11. On the Database engine configuration screen, under the Server configuration tab, select Mixed mode and set a password for the *sa* account. The account needed for the installation will automatically be added to the instance.
- 12. In the Data directories tab, spread out the database files as follows:
	- Data root directory: E:\MSSQL

Instance-specific binaries and libraries.

- User database directory: E:\MSSQL\DATA Data files (.mdf or ndf) for user databases.
- User database log directory: F:\MSSQL\LOG Log files (.ldf) for user databases.
- Backup directory: G:\MSSQL\BACKUP

Backup files

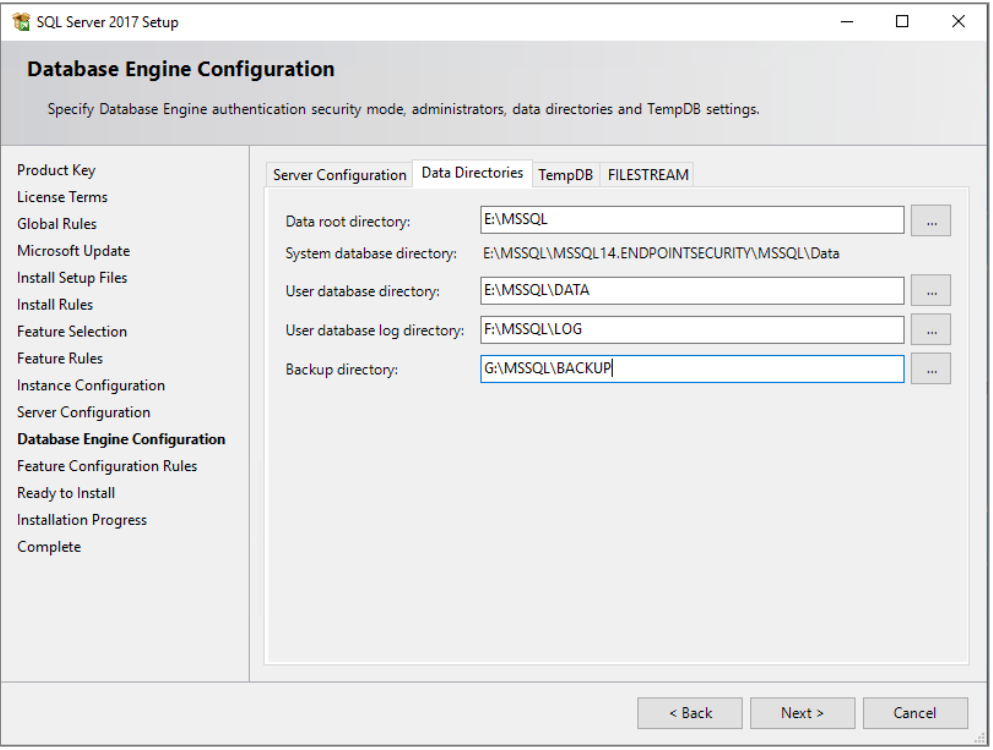

With regard to storage, follow the recommendations given below:

- Do not install SQL Server on the  $C$ : drive with the operating system.
- Do not store data files and log files on the same disk.
- Isolate the backups of other files.

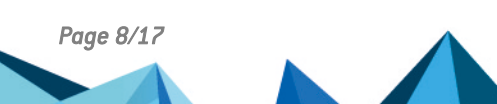

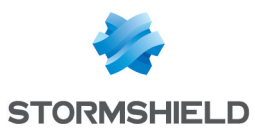

- 13. In the TempDB tab, the tempDB database is configured by default with one data file per virtual processor. Do not exceed 8 files.
	- Data directory: H:\MSSQL\TEMPDBDATA
	- Log directory: The same as the one for user databases, F:\MSSQL\LOG

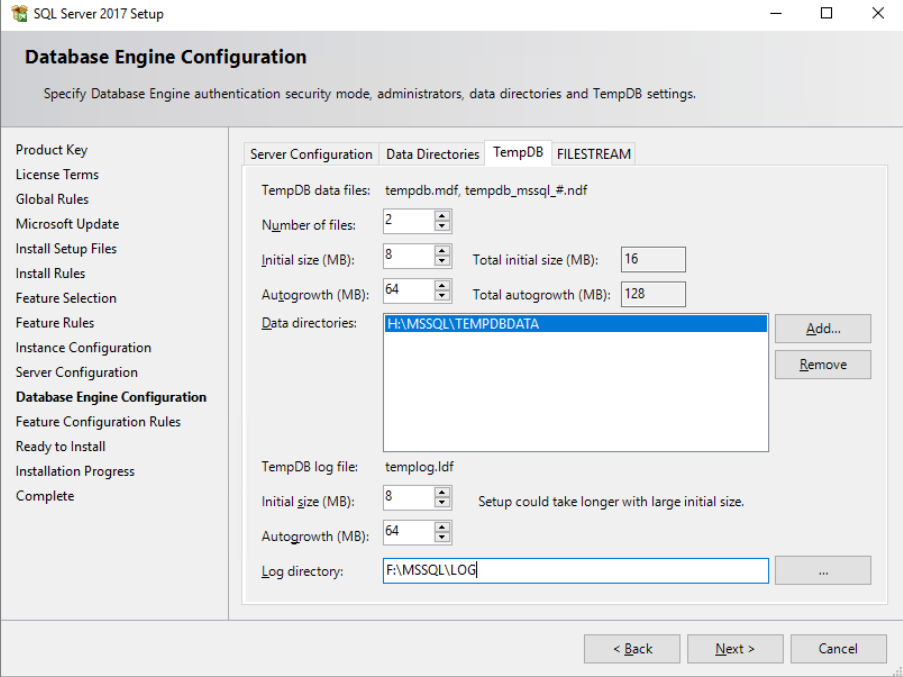

Follow the recommendations given below for tempDB:

- <sup>l</sup> For optimal performance and administration, isolate tempDB data files on a dedicated volume.
- Do not store data files and log files on the same volume.
- 14. In the Ready to install screen, click on Install. The SQL Server instance will start installing.

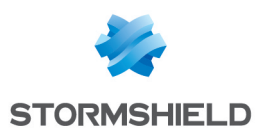

## <span id="page-9-0"></span>4. Installing SQL Server Management Studio

SQL Server Management Studio (SSMS) is the official utility with which SQL Server instances and databases can be managed. We recommend installing it on a client workstation and managing instances remotely to limit the impact on the server's performance.

SSMS can be installed on the server that hosts the instance, but only for one-off troubleshooting purposes.

- 1. Download the latest version of the [installation](https://aka.ms/ssmsfullsetup) program.
- 2. Run the installation program.
- 3. Once the installation is complete, restart the workstation.
- 4. Open SSMS and check whether you are able to connect to the instance locally.

## <span id="page-9-1"></span>5. Configuring the server and the instance

Make changes to the configuration with an installation account that holds the following privileges:

- SysAdmin on the SQL Server instance,
- Local Admin on the Windows server.

### <span id="page-9-2"></span>5.1 Enabling automatic compression of backups

• In SQL Server Management Studio, run the following TSQL script on the instance: exec sp\_configure 'backup compression default', 1 reconfigure

#### <span id="page-9-3"></span>5.2 Enabling the remote administrator connection

 $\bullet$  In SQL Server Management Studio, run the following TSQL script on the instance: exec sp\_configure 'show advanced options', 1 reconfigure exec sp\_configure 'remote admin connections', 1 reconfigure

#### <span id="page-9-4"></span>5.3 Allowing the SQL Server service to lock pages in memory

- 1. Open the Windows local security policy manager.
- 2. Go to Local policies > User Rights Assignment.
- 3. In the Lock pages in memory setting, add the SQL Server service account, *PRF\SQLENGINE* in our example.

### <span id="page-9-5"></span>5.4 Changing the listening port

The SQL Server listening port must be changed for security reasons.

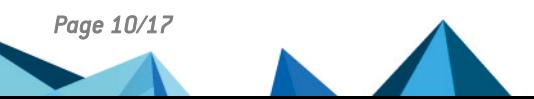

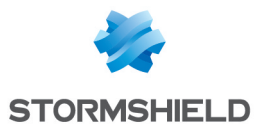

- 1. Open the SQL Server Configuration Manager utility.
- 2. Go to SQL Server Network Configuration > Protocols for ENDPOINTSECURITY.
- 3. Right-click on TCP/IP and select Properties.
- 4. In the IP Addresses tab, under IPAll, change the TCP port. Enter port 30001.

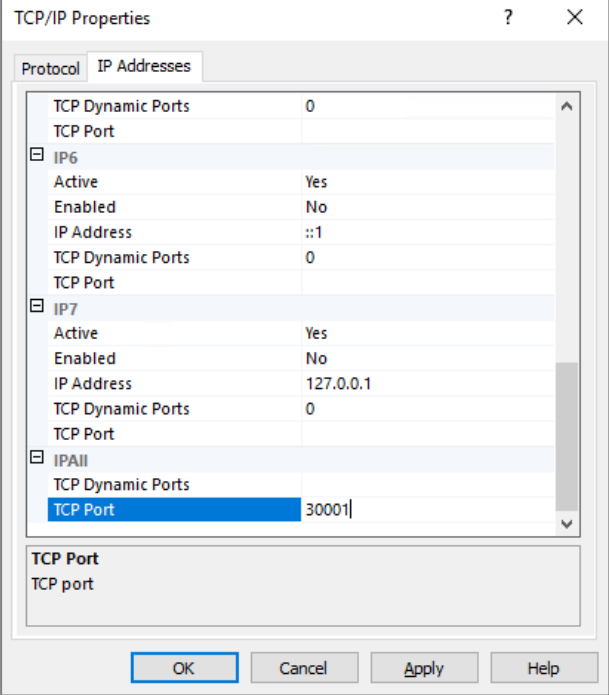

- 5. Select SQL Server services.
- 6. In the panel on the right, right-click on SQL Server (ENDPOINTSECURITY) and select Restart.

#### <span id="page-10-0"></span>5.5 Opening ports on the firewall

<span id="page-10-1"></span>On new Windows servers, the firewall is enabled and TCP ports are closed by default. All the traffic streams that SQL Server requires must be opened:

- SQL TCP: TCP 30001 (SQL Engine)
- SQL UDP: UDP 1434 (SQL Browser)
- 1. Open the Windows Defender firewall application with advanced security features.
- 2. In Incoming traffic rules, create a Port rule with the following parameters:
	- Protocol TCP and Port 30001,
	- Action: Allow connection,
	- Profile: Domain, Private and Public
	- Name: SOL TCP.
- 3. Create a second Port rule for UDP 1434 with the same parameters, that you will name "SQL UDP".

#### $\Omega$  tip

#### You can also create rules using Powershell:

```
New-NetFirewallRule –Name "SQL TCP" -DisplayName "SQL TCP" -Profile Any
-Enabled True -Protocol TCP -LocalPort 30001 -Action Allow
```
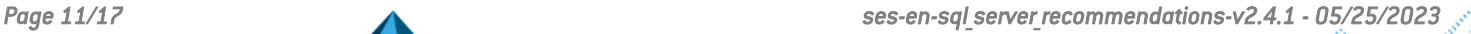

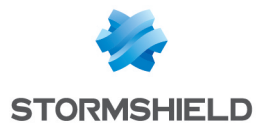

New-NetFirewallRule –Name "SQL UDP" -DisplayName "SQL UDP" -Profile Any -Enabled True -Protocol UDP -LocalPort 1434 -Action Allow

### <span id="page-11-0"></span>5.6 Testing the remote connection

• In SQL Server Management Studio, test connections with a Windows authentication, then a SQL Server authentication.

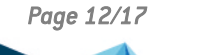

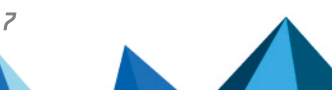

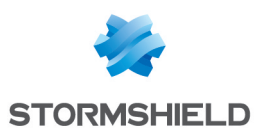

# <span id="page-12-0"></span>6. Optimizing the maintenance of databases

Perform the following operations to ensure that your SQL Server databases are in optimal working condition:

- Regular database backups,
- $\bullet$  Integrity checks.

Maintenance operations on SES Evolution are best performed with the help of scripts and SQL Server stored procedures. You can use the free script that Ola [Hallengren](https://ola.hallengren.com/) provides, with which a full maintenance solution can be set up. The *MaintenanceSolution.sql* script installs the following components:

- Several stored procedures:
	- <sup>o</sup> *DatabaseBackup*: SQL Server backup
	- <sup>o</sup> *DatabaseIntegrityCheck*: SQL Server integrity check
	- <sup>o</sup> *IndexOptimize*: Maintenance of SQL Server statistics and indexes. This item will not be used because this step is managed by SES Evolution. For more information, refer to the Administration guide.
- **•** A *CommandLog* table containing logs of operations performed.
- Jobs that allow task execution to be scheduled.

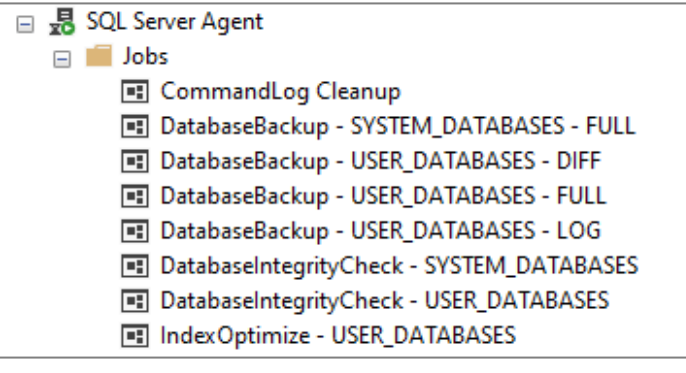

#### **note**

With SQLServer Express, use the Windows Task Scheduler or an external scheduler as SQLAgent is not available.

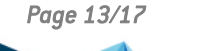

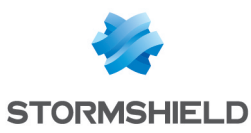

## <span id="page-13-0"></span>6.1 Backing up databases

Creating backups is the most important task in database administration. Backups allow you to retrieve your data when a server is down, or when configurations, data files, etc. are lost.

Use the *DatabaseBackup* script to make the following backups:

• A full backup of SYSTEM DATABASES databases to be scheduled once a day.

```
EXECUTE [dbo].[DatabaseBackup]
@Databases = 'SYSTEM_DATABASES',
@Directory = NULL,
@BackupType = 'FULL',
QVerify = Y,
@CleanupTime = NULL,
@CheckSum = 'Y',
@LogToTable = 'Y'
```
• A full backup of USER DATABASES databases, to be scheduled once a day.

```
EXECUTE [dbo].[DatabaseBackup]
@Databases = 'USER_DATABASES',
@Directory = NULL,
@BackupType = 'FULL',
\mathsf{QVerify} = \mathsf{Y},
@CleanupTime = NULL,
@CheckSum = 'Y',
@LogToTable = 'Y'
```
• A backup of USER DATABASES database logs, to be scheduled frequently several times per day: every 15 minutes, 30 minutes or hour.

```
EXECUTE [dbo].[DatabaseBackup]
@Databases = 'USER_DATABASES',
@Directory = NULL,
@BackupType = 'LOG',
QVerify = Y,
@CleanupTime = NULL,
@CheckSum = 'Y',
@LogToTable = 'Y'
```
### <span id="page-13-1"></span>6.2 Checking the integrity of databases

Integrity checks must be conducted regularly so that any form of corruption on the database can be detected.

Use the *DatabaseIntegrityCheck* script to launch the following integrity checks:

• Integrity check on SYSTEM DATABASES to be scheduled once a week at a different time from other jobs.

```
EXECUTE [dbo].[DatabaseIntegrityCheck]
@Databases = 'SYSTEM_DATABASES',
@LogToTable = 'Y'
```
• Integrity check on USER DATABASES to be scheduled once a week at a different time from other tasks.

```
EXECUTE [dbo].[DatabaseIntegrityCheck]
@Databases = 'USER_DATABASES',
@LogToTable = 'Y'
```
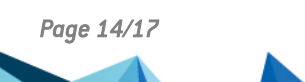

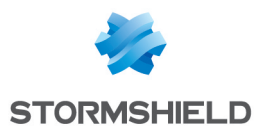

### <span id="page-14-0"></span>6.3 Cleaning up the CommandLog table

The *CommandLog* table containing logs of operations performed must be cleaned up daily.

Use the following command to delete logs older than 30 days:

```
DELETE FROM master.dbo.CommandLog
WHERE StartTime < DATEADD(day, -30, GETDATE())
```
### <span id="page-14-1"></span>6.4 Reducing database size

SES Evolution deletes logs by default when they are 12 months old, or 2 months for SQL Server Express. This setting can be configured in the System panel, as shown in the section Managing the deletion of logs in the SES Evolution Administration guide. However, SQL Server will not free up nany allocated disk space and keeps it to reuse it later.

If you think that your SQL Server database is taking up too much space on the disk, you can manually reduce it. This operation is not absolutely essential to the proper operation of the database.

There are two possible levels of reduction:

- Level 1 is quick and has no adverse impact on how SES Evolution runs, but the database is not reduced to its full extent.
- Level 2 takes much longer as it depends on the size of the database, and may even make SES Evolution temporarily unavailable.

#### <span id="page-14-2"></span>6.4.1 Level 1

• Run the following script: DBCC SHRINKDATABASE (EsAdministration, 10, TRUNCATEONLY); GO DBCC SHRINKDATABASE (EsLogs, 10, TRUNCATEONLY); GO

#### <span id="page-14-3"></span>6.4.2 Level 2

This process may make SES Evolution temporarily unavailable and affect its future performance, and is therefore not recommended. If you want to run it anyway, do so outside busy periods.

- 1. Shut down all agent handlers.
- 2. Run the following script: USE EsLogs; GO DBCC SHRINKFILE (N'EsLogs Events'); GO DBCC SHRINKFILE (N'EsLogs'); GO CHECKPOINT; GO DBCC SHRINKDATABASE (EsLogs, 5, TRUNCATEONLY); GO
- 3. Restart the agent handlers.

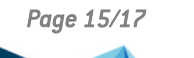

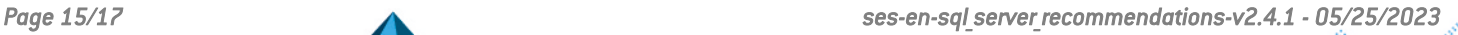

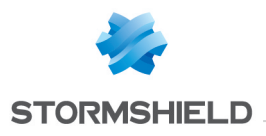

<span id="page-15-0"></span>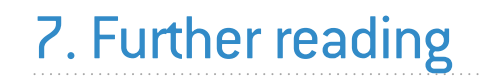

Additional information and answers to questions you may have about SES Evolution are available on the [Documentation](https://documentation.stormshield.eu/) website and in the [Stormshield](https://kb.stormshield.eu/en/endpoint-security/stormshield-endpoint-security-evolution) knowledge base (authentication required).

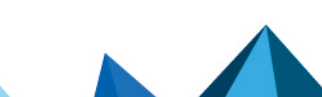

*Page 16/17 ses-en-sql\_server\_recommendations-v2.4.1 - 05/25/2023*

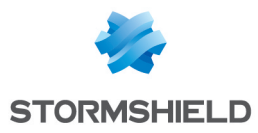

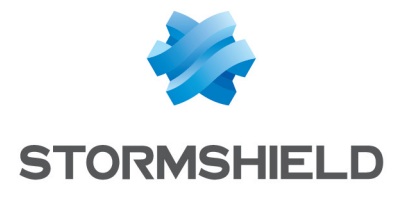

documentation@stormshield.eu

*All images in this document are for representational purposes only, actual products may differ.*

*Copyright © Stormshield 2023. All rights reserved. All other company and product names contained in this document are trademarks or registered trademarks of their respective companies.*

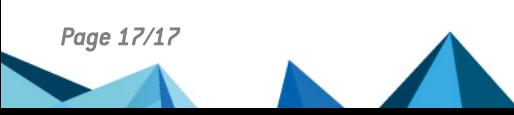